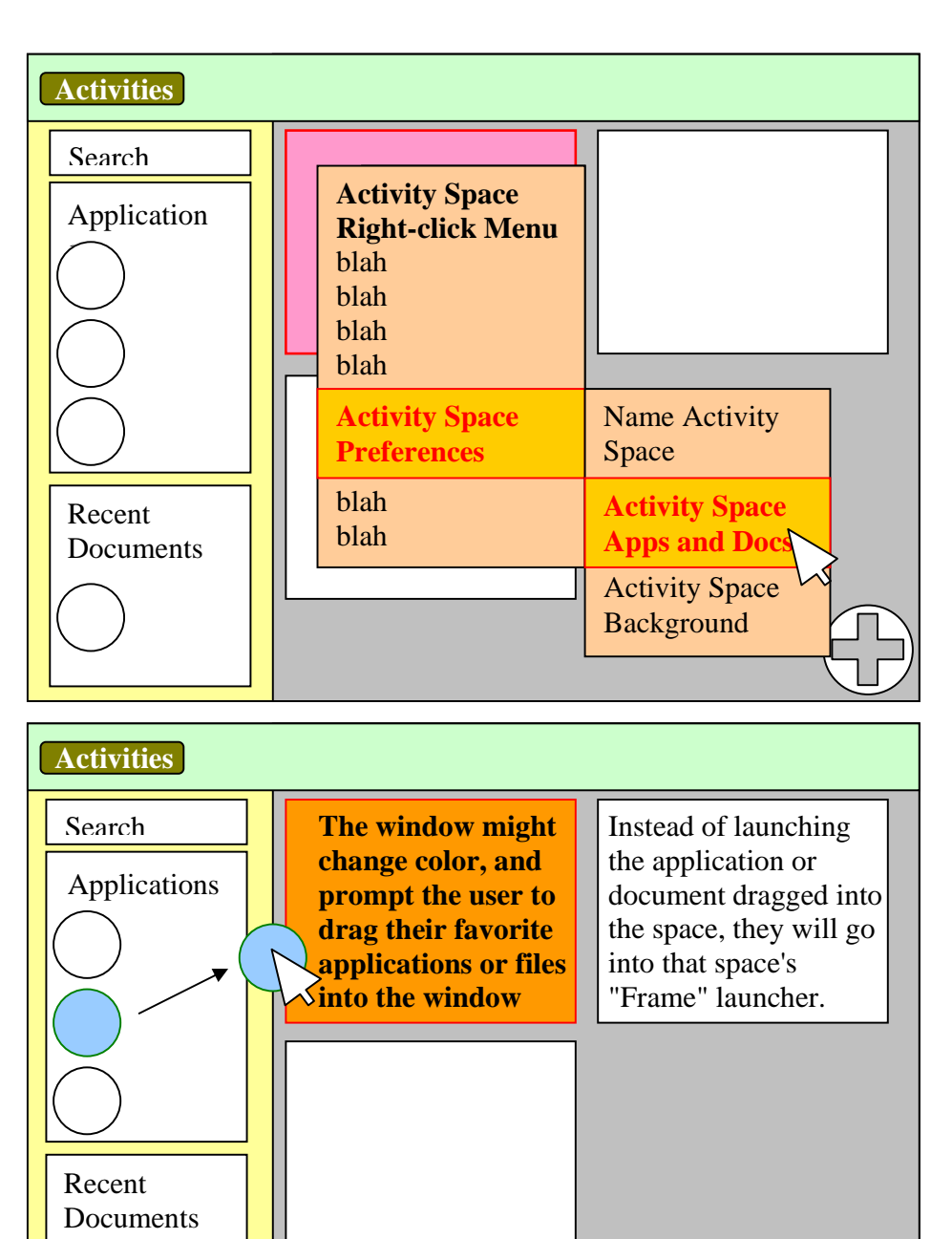

# **Specialized Activity Spaces**

Activity spaces could be specialized by right-clicking them in the Activity Overlay, then dragging object icons into the activity space. The user could use this to define specific areas by naming the space, and define activities with special applications, docs and folders, and background images.

The user could drag apps or folders into a space, and have them be saved to that space's "Frame" launcher (see below).

For instance, a translator working on a project or type of project for a long time could assign those files and documents that s/he most frequently access for a given project to an activity space, along with the applications they use for that project. A user might name an activity space, or delete it when the project is completed.

#### **Activating the Task-List and Frame**

To see the window/task list, a user moves the mouse to a hot corner

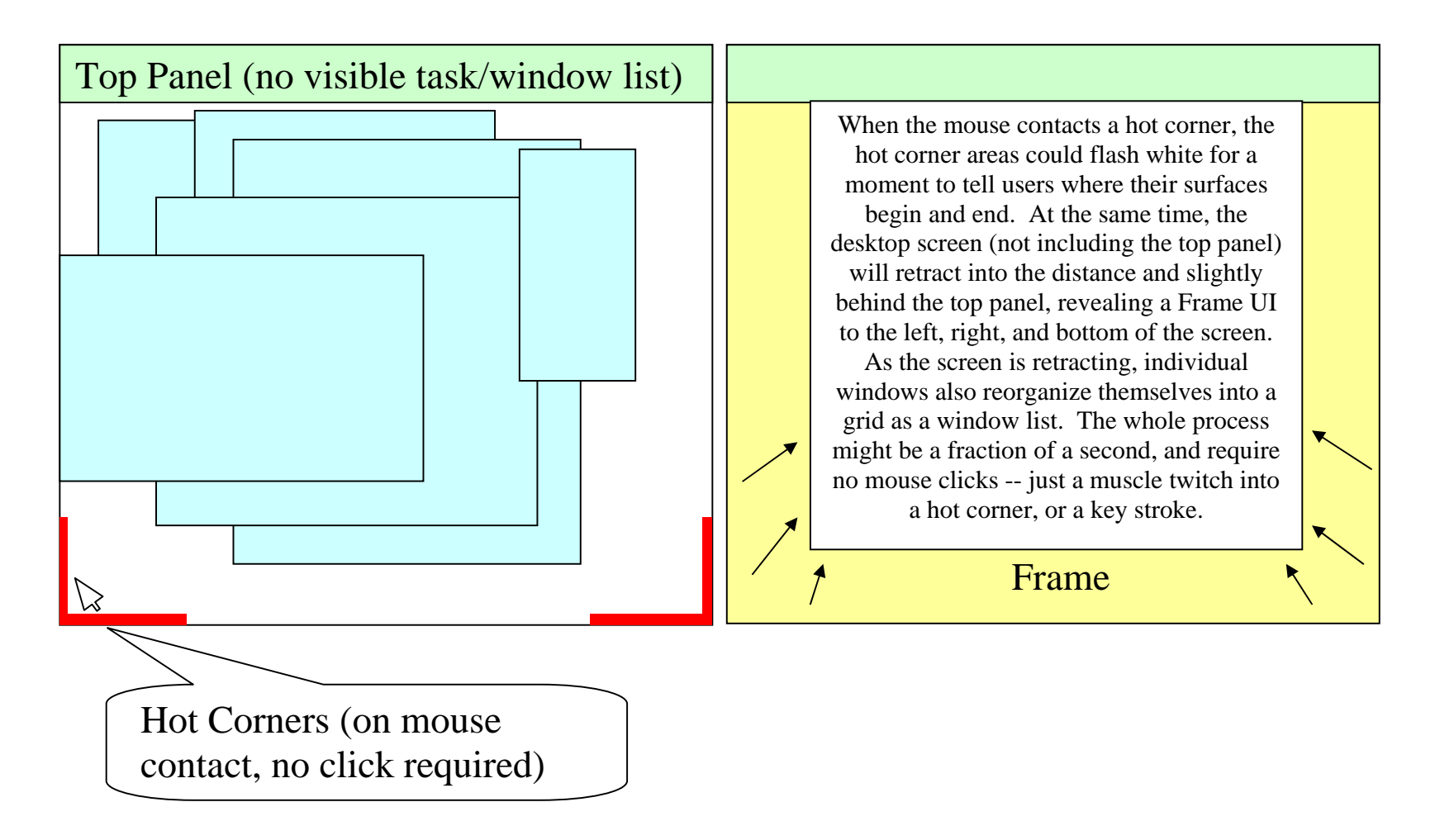

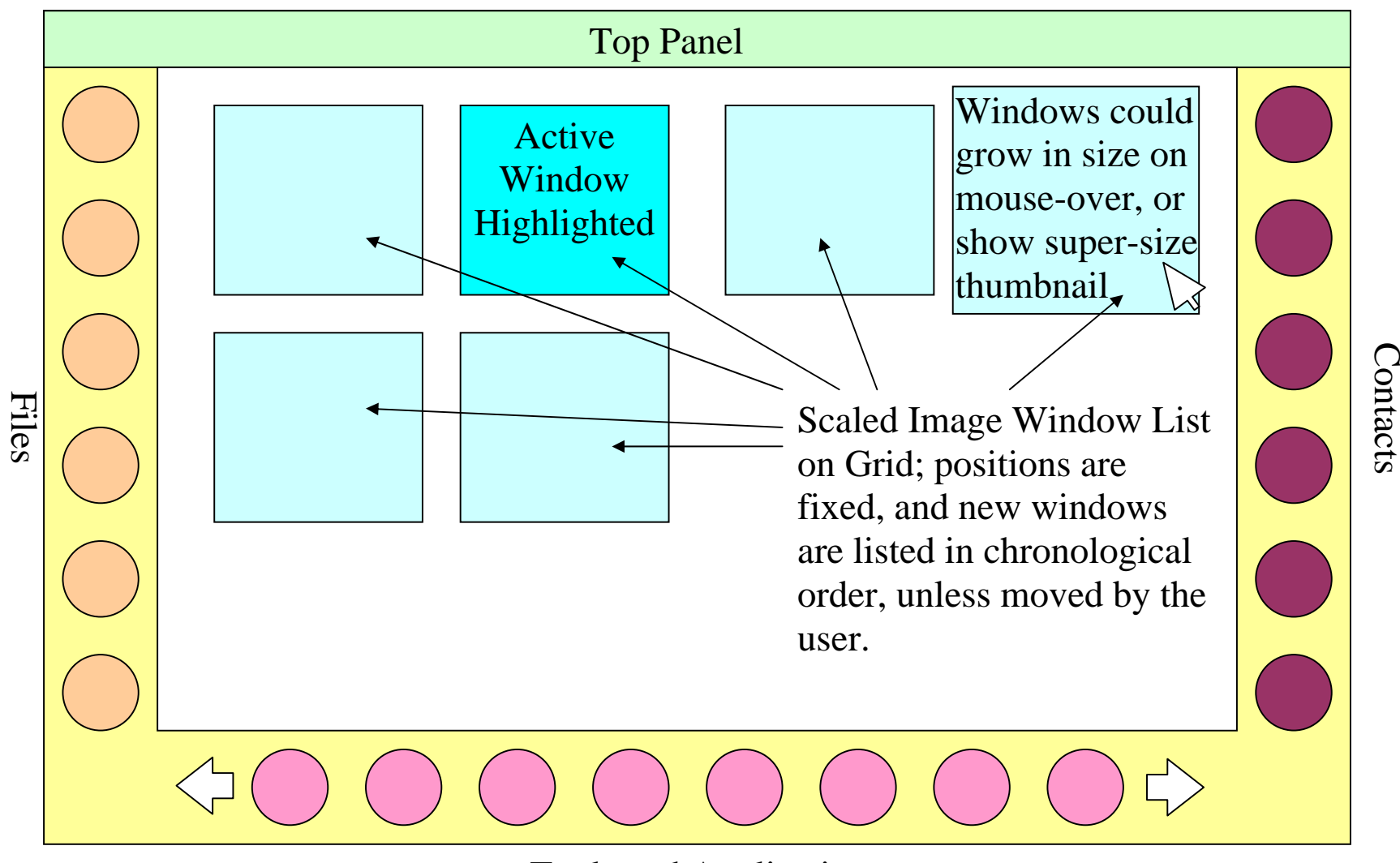

Tools and Applications

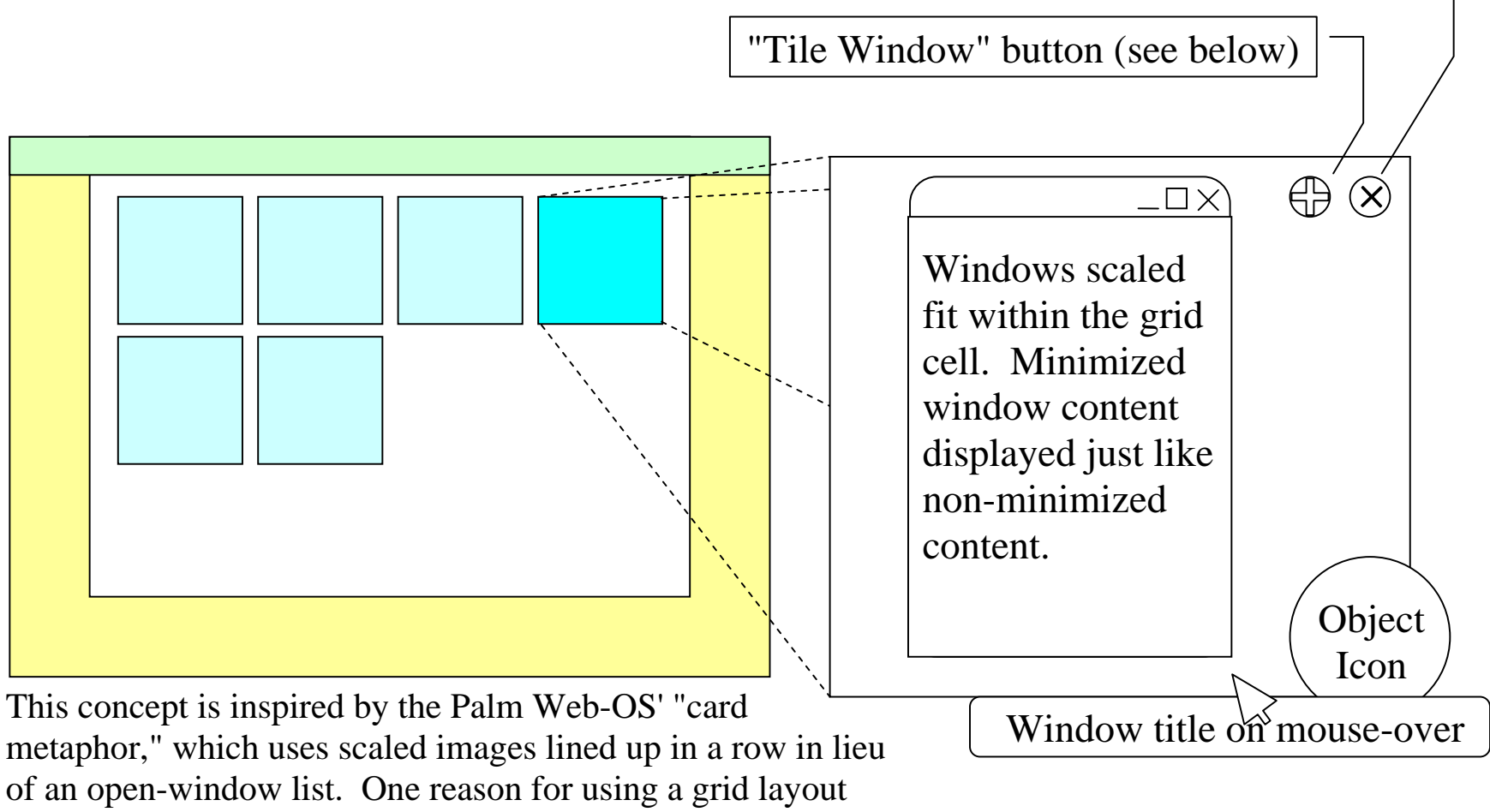

of an open-window list. One reason for using a grid layout instead of an Exposé-like cluster is that in Exposé windows change orientation relative to each other almost at random as new windows are opened. This can slow down a workflow as a user searches for where applications have been repositioned. Grid cells offer a fixed layout; opening a new window doesn't change the position of already open windows.

## **Details of Frame**

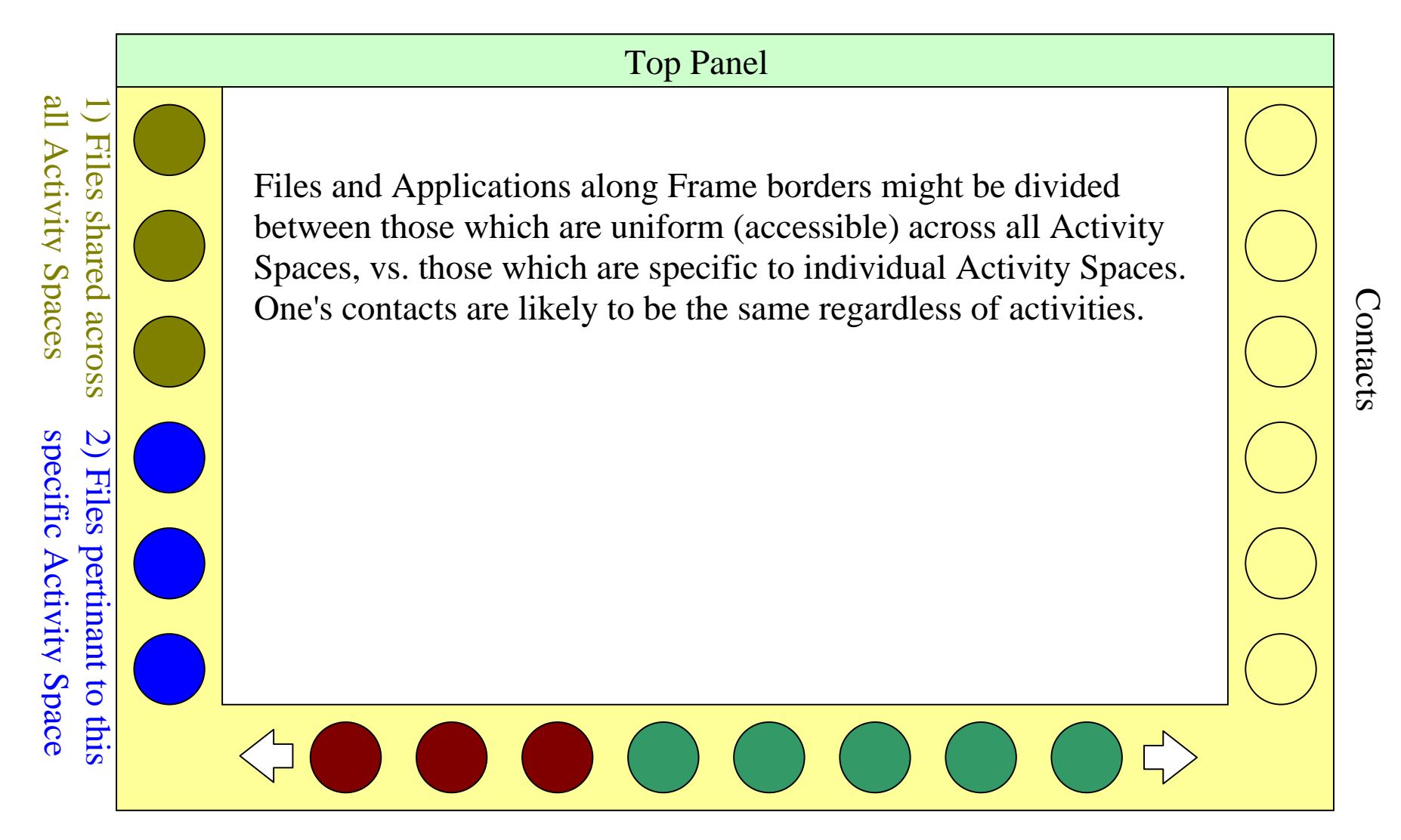

3) Applications shared across all Activity Spaces (user-defined)

4) Applications pertinent to this specific Activity Space (user-defined and/or recently used)

## **Re-ordering Objects in the Task/Window-List**

Some users may want to rearrange tasks to certain keep related windows adjacent to one another

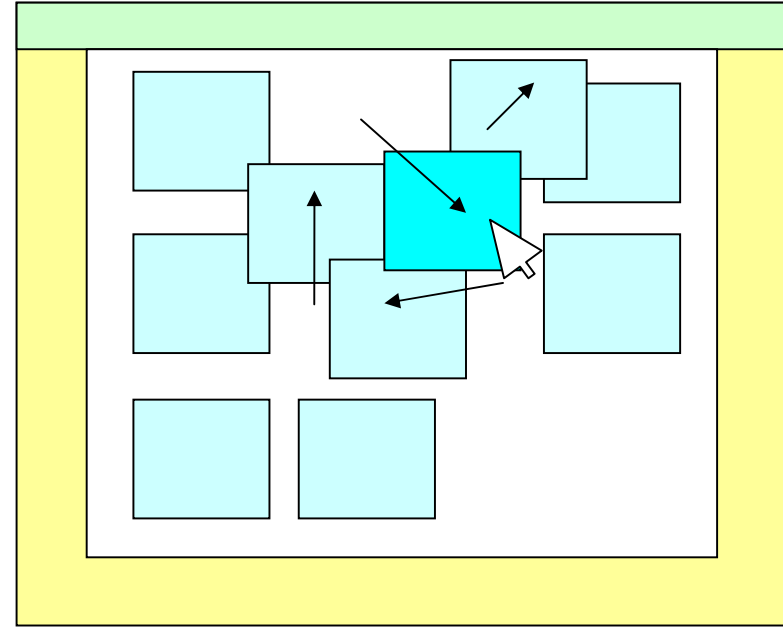

# **Task/Window-List Scrolling**

If the task-list is too big to fit on the screen all at once, a slide bar or like solution could allow scrolling.

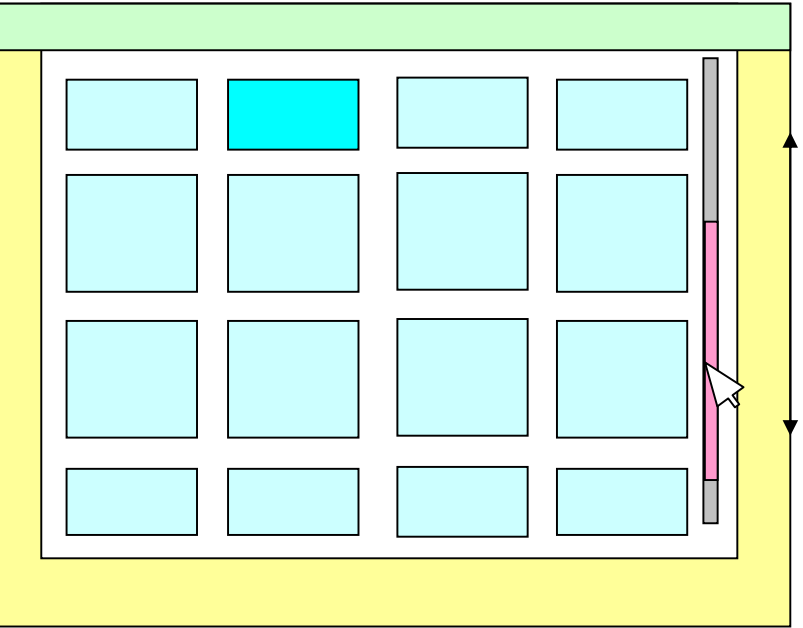

Re-arrange the task-list by dragging a grid-cell to a new position. Clutter animation would allow surrounding cells to temporarily move out of the way and reposition themselves.

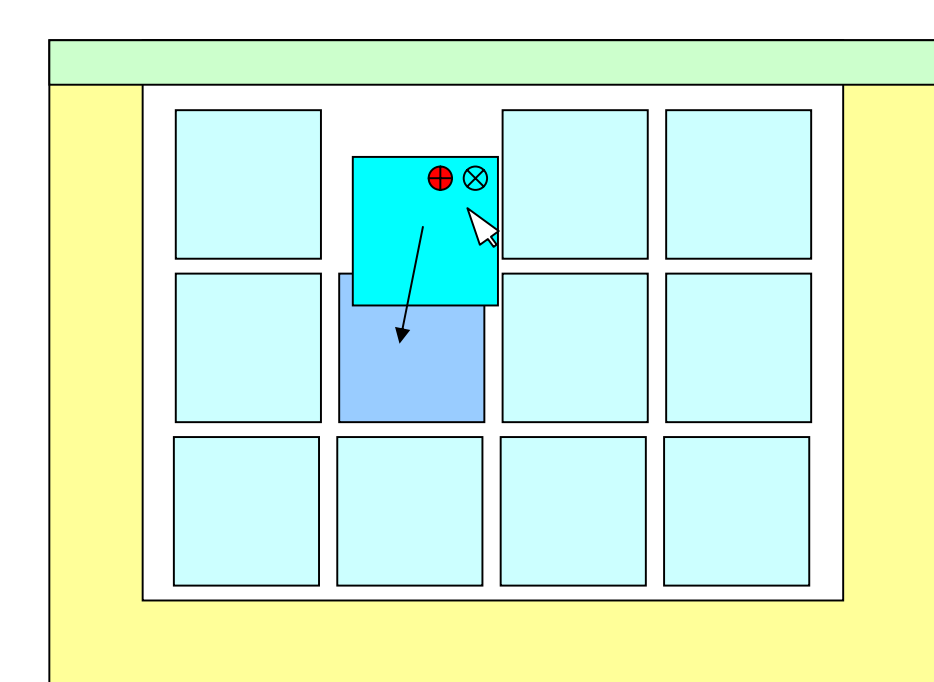

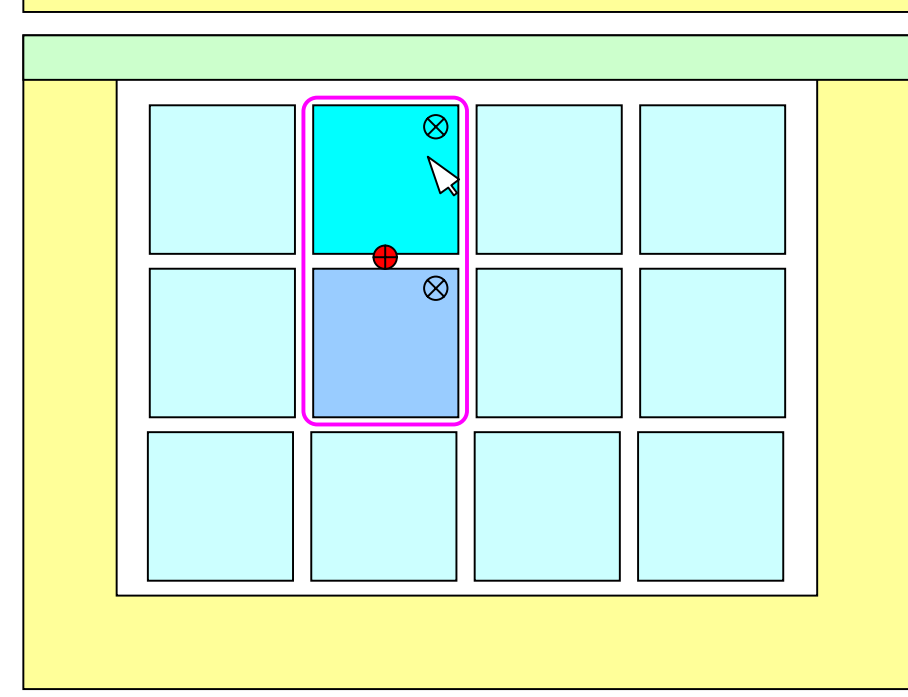

#### **Intuitive Window Tiling**

To tile two screens together, click the "Tile Window" button on the window list grid cell. This locks the other window list cells in place, allowing you to drag a window cell over top of the window with which you want to tile. This will tie two windows

into a "tile bond."

Tile bounded windows could be visibly

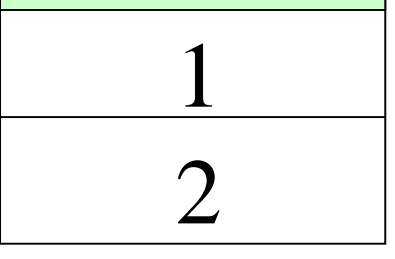

distinguished by a highlighted outline or other strong visual marker. The "Tile Window" button could link the two windows together, re-appearing between the two cells. To break the tiling bond, a user could click on the bonded "tile window" button again, and the respective cells would return to their original states.

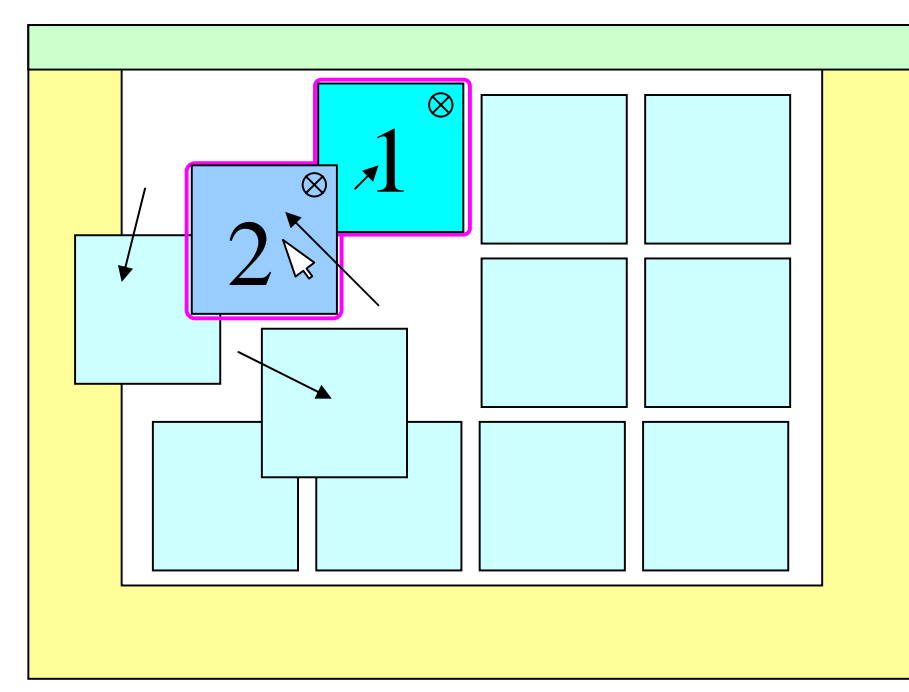

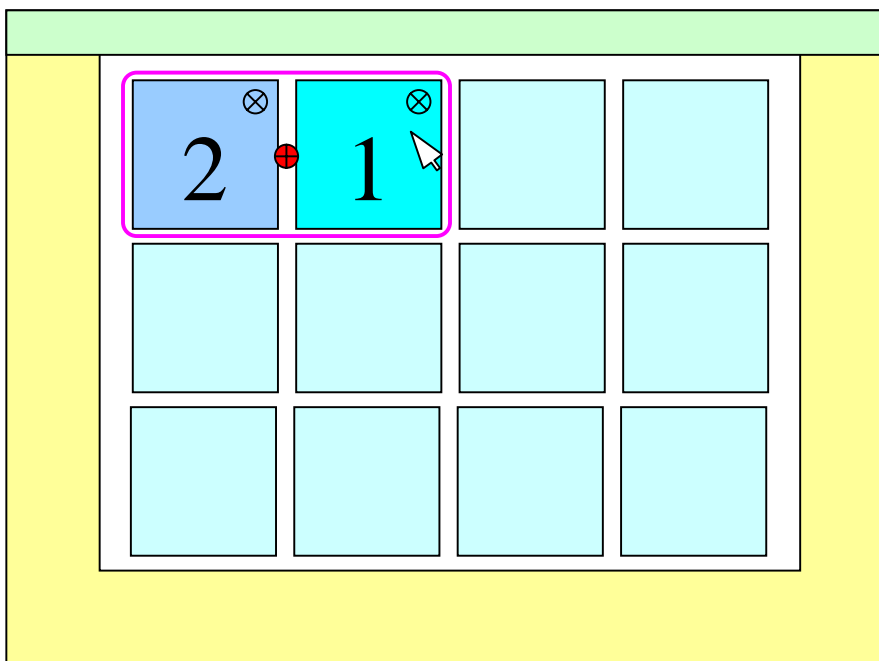

## **Changing Tiling Orientation**

Orientation of tiling, i.e. horizontal or vertical tiling, could be represented graphically by the window grid orientation of window cells. To change the orientation of tiled windows from horizontally tiled to vertical or vice versa, the user could drag one of the bounded tiles to the desired orientation.

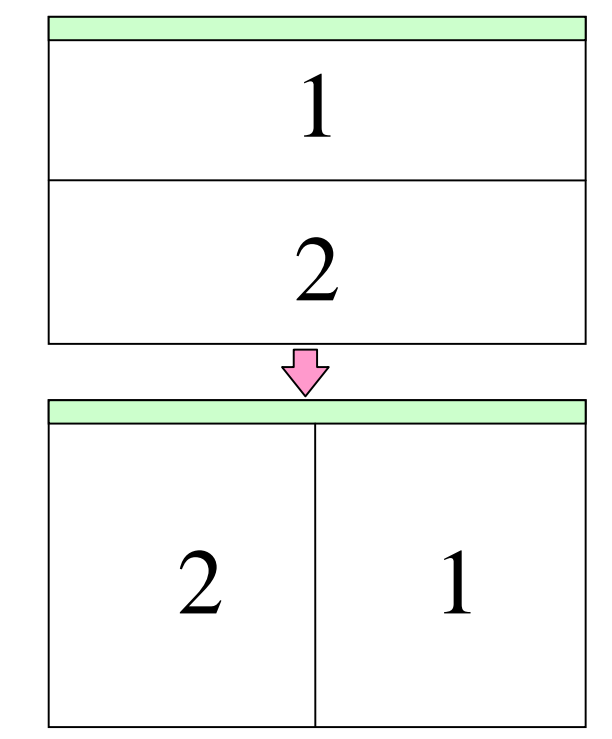

**Alternative: Exposé with Frame Overlay --** Instead of using a grid, open windows could be shown in an Exposé-like view. Pros: this allows open windows to be displayed with larger preview images, and I believe this looks better. Cons: it may functionally overlap too much with the primary Gnome-shell overlay mode, and opening new windows changes task layout.

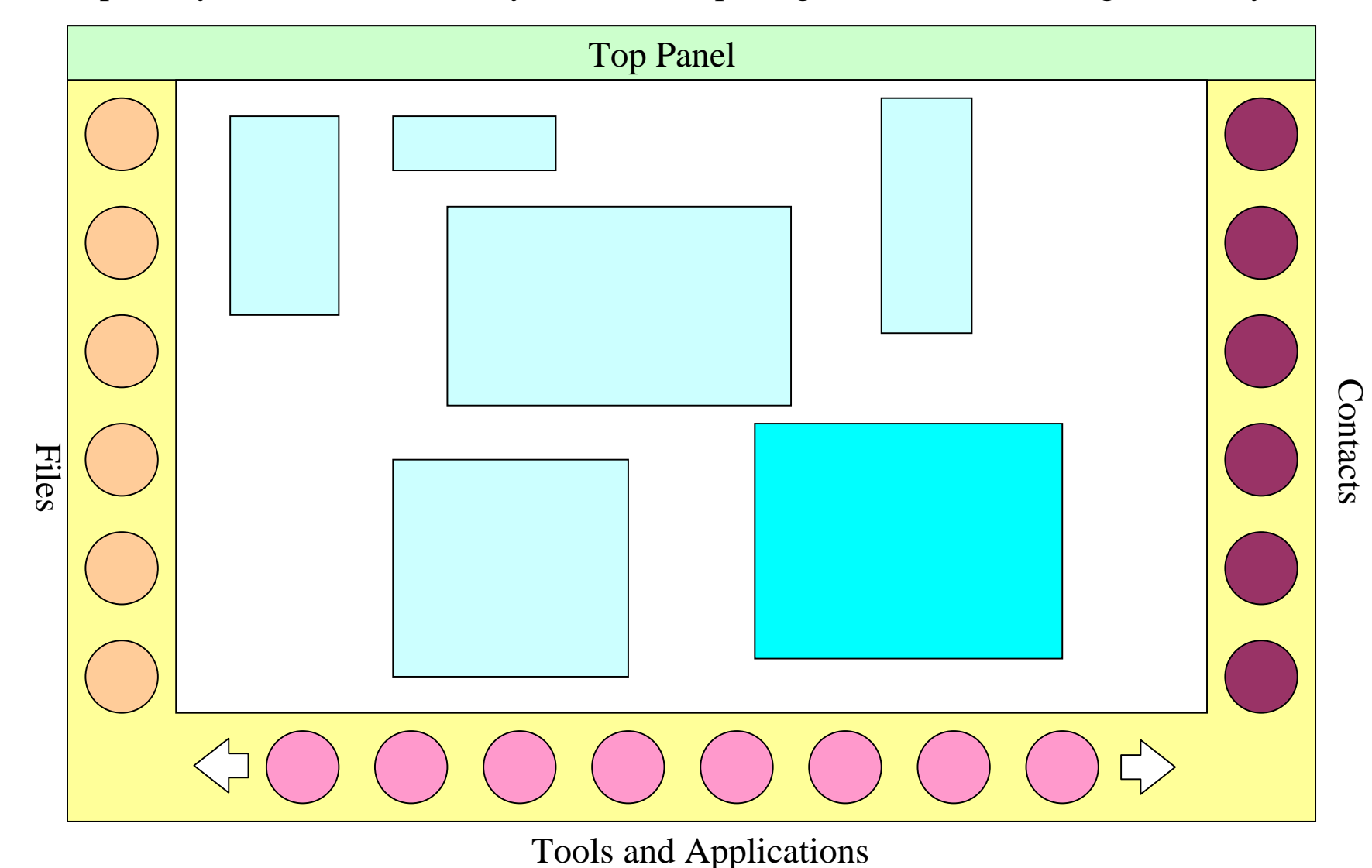